# MUTUR FleetCross Prototype, Scripted Walkthrough

For the Catalyst platform, MOTOR is implementing a **direct-to-development prototype for FleetCross.** This prototype is designed directly within the existing Catalyst application using front-end code (HTML, CSS) based on UI standards, frameworks and architecture already in place. It is mainly hard-coded using the existing Angular framework to construct discrete prototype modules, utilizing very little middleware or backend development beyond what is already built. This reduces the need to render concepts in throwaway mediums (paper prototypes, high-fidelity comps, etc.) that are completely outside the code environment. Most importantly, this requires very little full-stack development time and resources. Because of its perception as "the real deal", a direct-to-development, hard-coded prototype allows quicker, more accurate user testing results. It also greatly reduces time to develop the presentation layer because much of the UI code and structure is already complete.

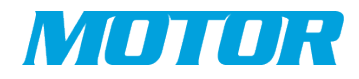

## Scripted Walkthrough of FleetCross

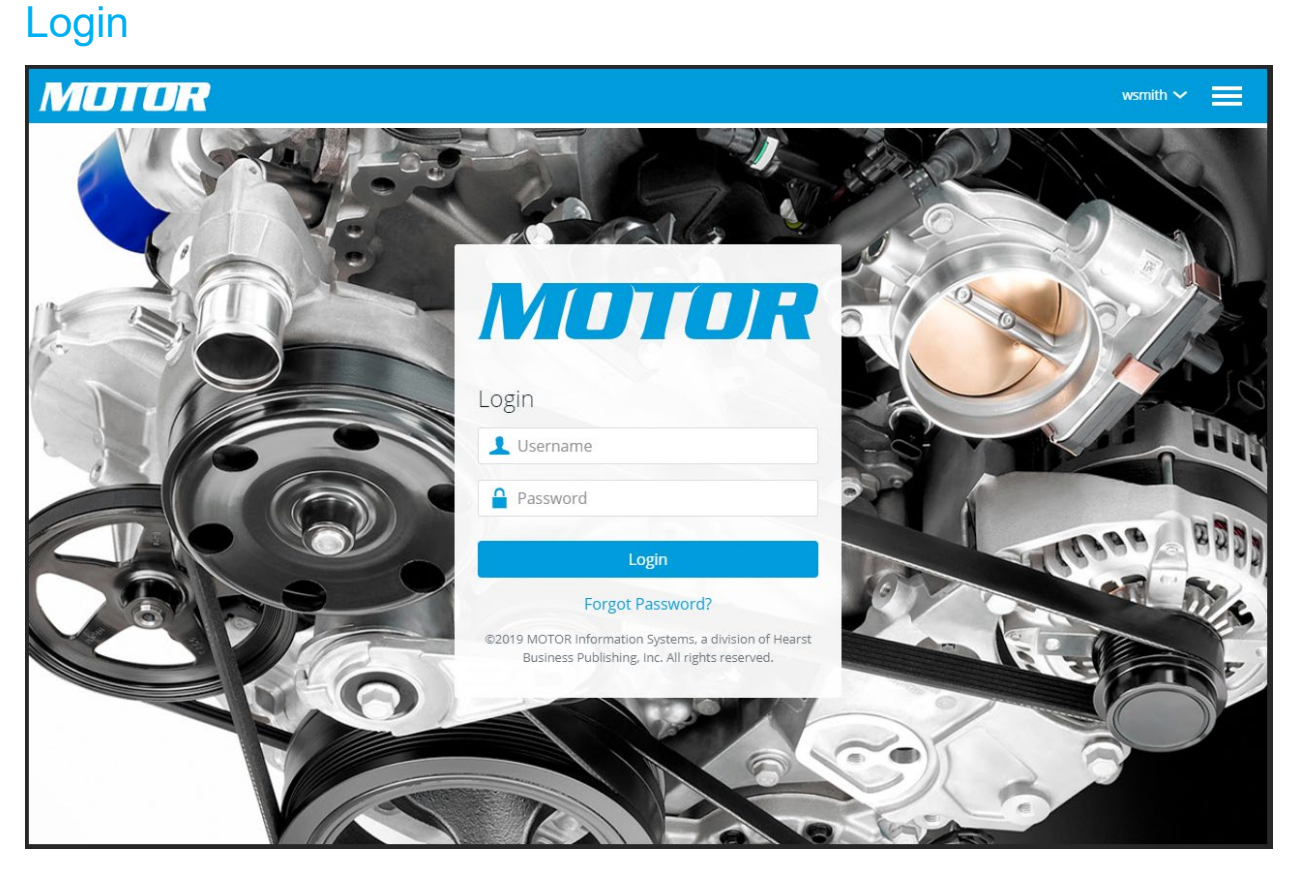

To access the FleetCross prototype, a user must login at URL https://devapps.motor.com (dev) or https://apps.motor.com (prod, if available) with a valid Catalyst ID/password that has added the FleetCross subscription.

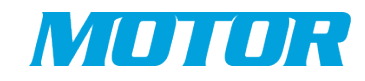

## MOTOR Apps Landing Page

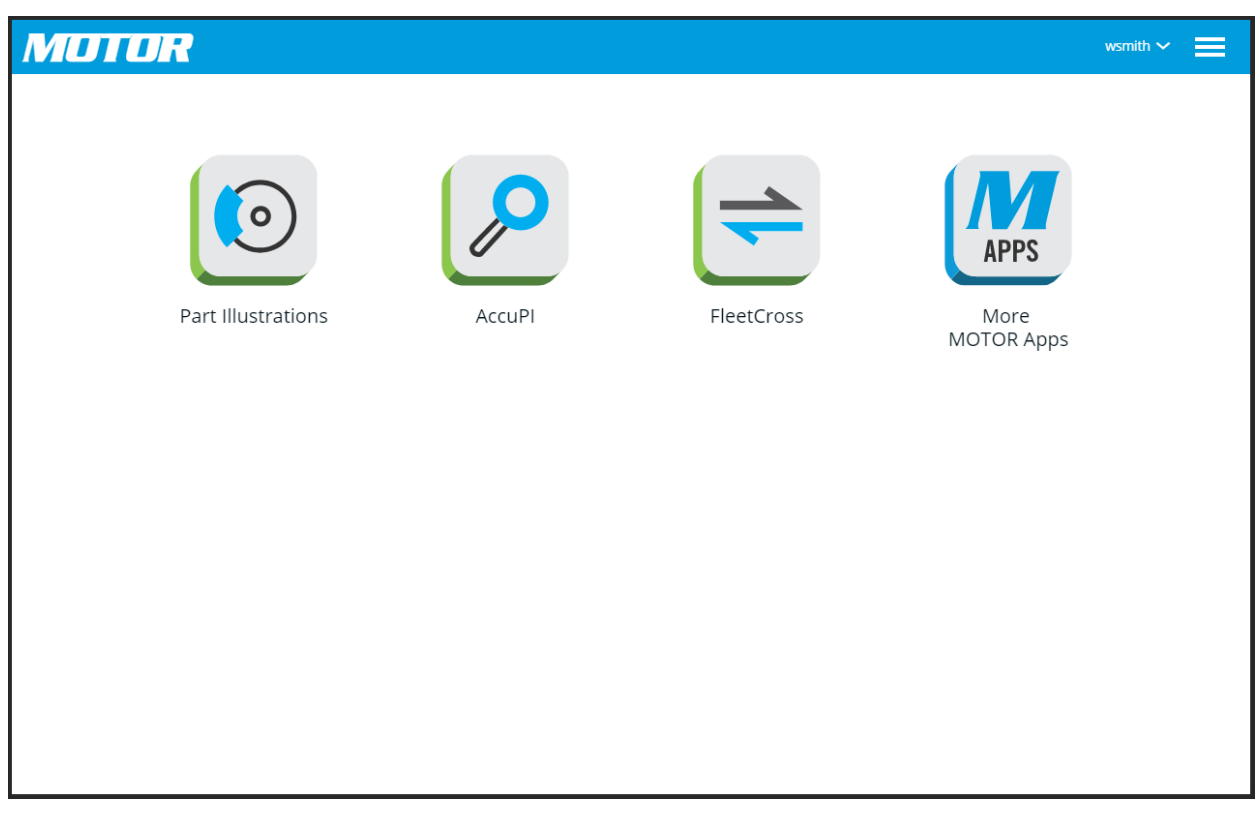

The first page view is the MOTOR Apps Landing page, showing the button for FleetCross as well as existing Catalyst applications Part Illustrations and AccuPI. Along with the FleetCross subscription, the button "More MOTOR Apps" is available for review.

Note: The application WebCAT will appear if the user has added the WebCAT subscription.

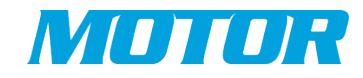

## FleetCross Main Page

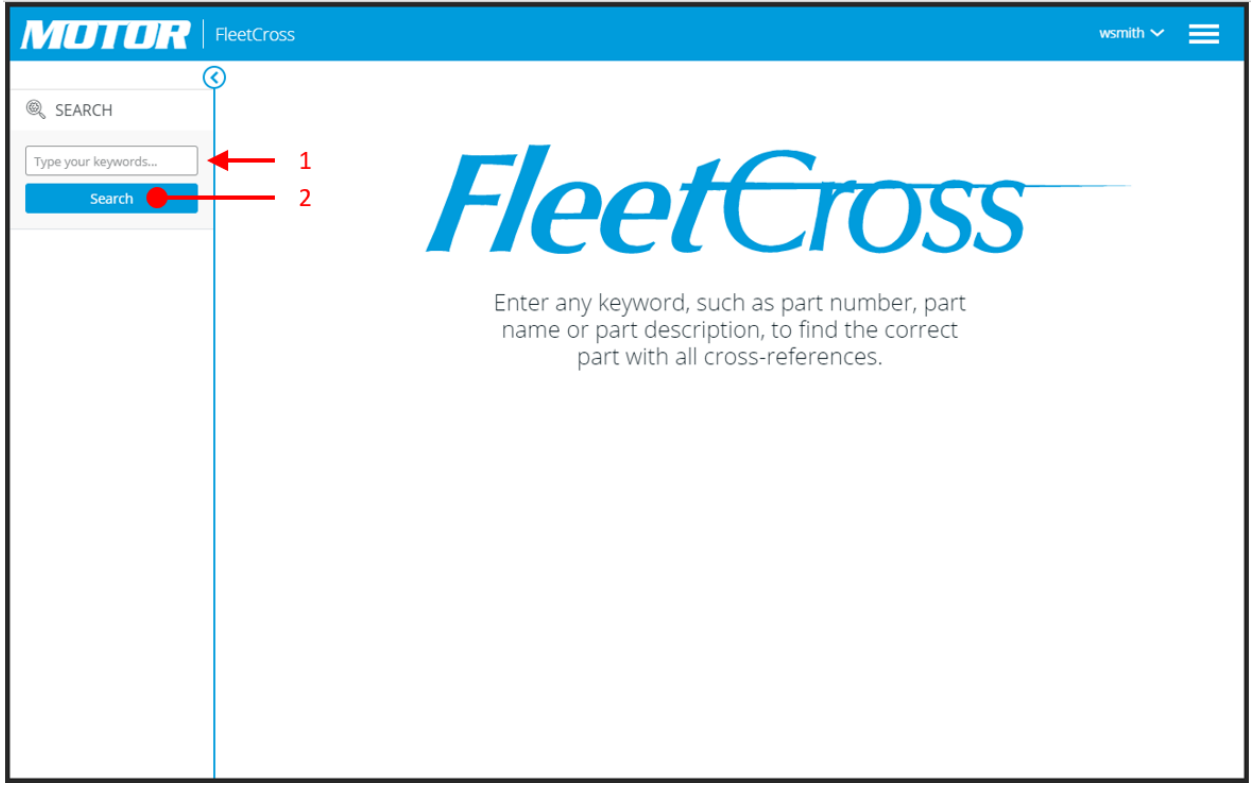

- 1) Enter the Search Term "**BF877 Fuel Filter**"
- 2) Hit **Search**

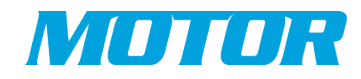

## FleetCross Main Page – Part Data Search

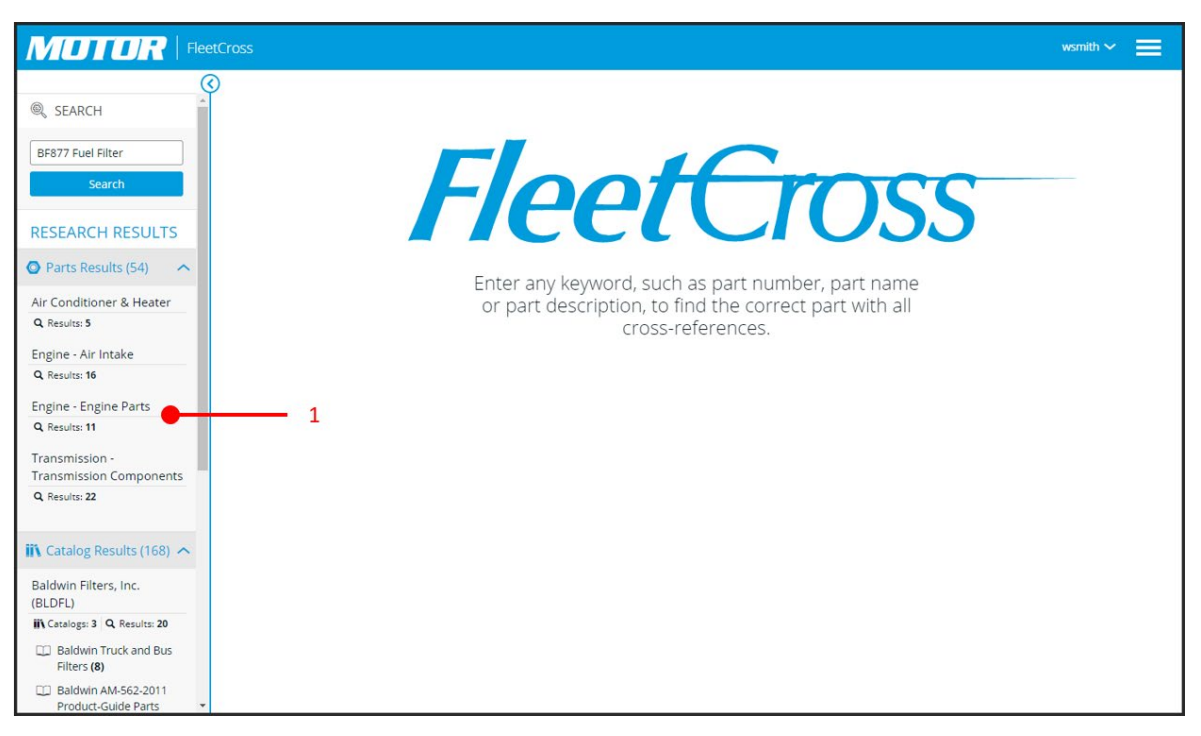

#### 1) Select "**Engine – Engine Parts**"

2) Shows **Parts Results List** (figure below)

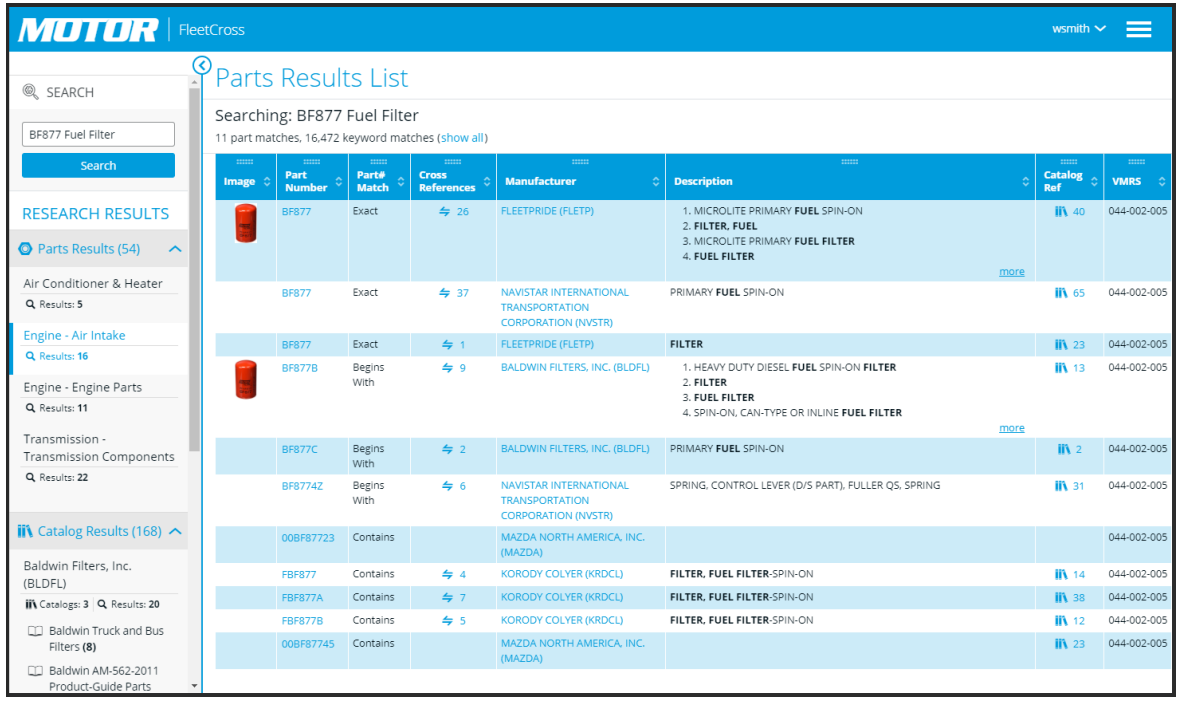

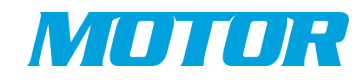

## Part Data Search – Parts Results List

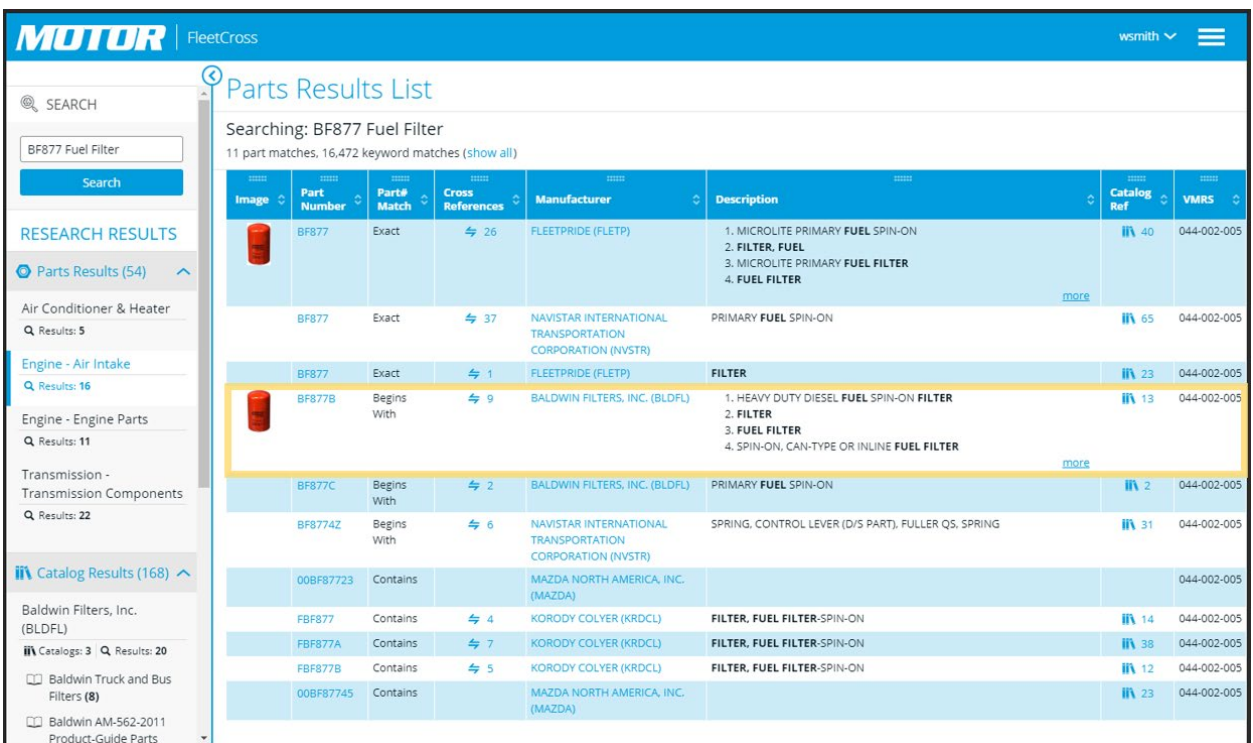

#### **Part Results List Row Functions;**

- Selecting the **Part Number** link will open the **Part Details Overlay**
- Selecting the **Cross Reference** link will open the **Cross Reference Overlay**
- Selecting "**BALDWIN FILTERS, INC. (BLDFL)**" will create a new tab and open www.baldwinfilters.com
- Clicking "**more**" in the Description will reveal all part descriptions
- Selecting the **Catalog Reference** will open the **Catalog References Overlay**
- **1)** For an example of these functions, **Select the Part Number BF877B for BALDWIN FILTERS, INC. (BLDFL) and open the Part Details Overlay**

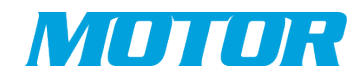

## Part Details Overlay – Selecting Cross References

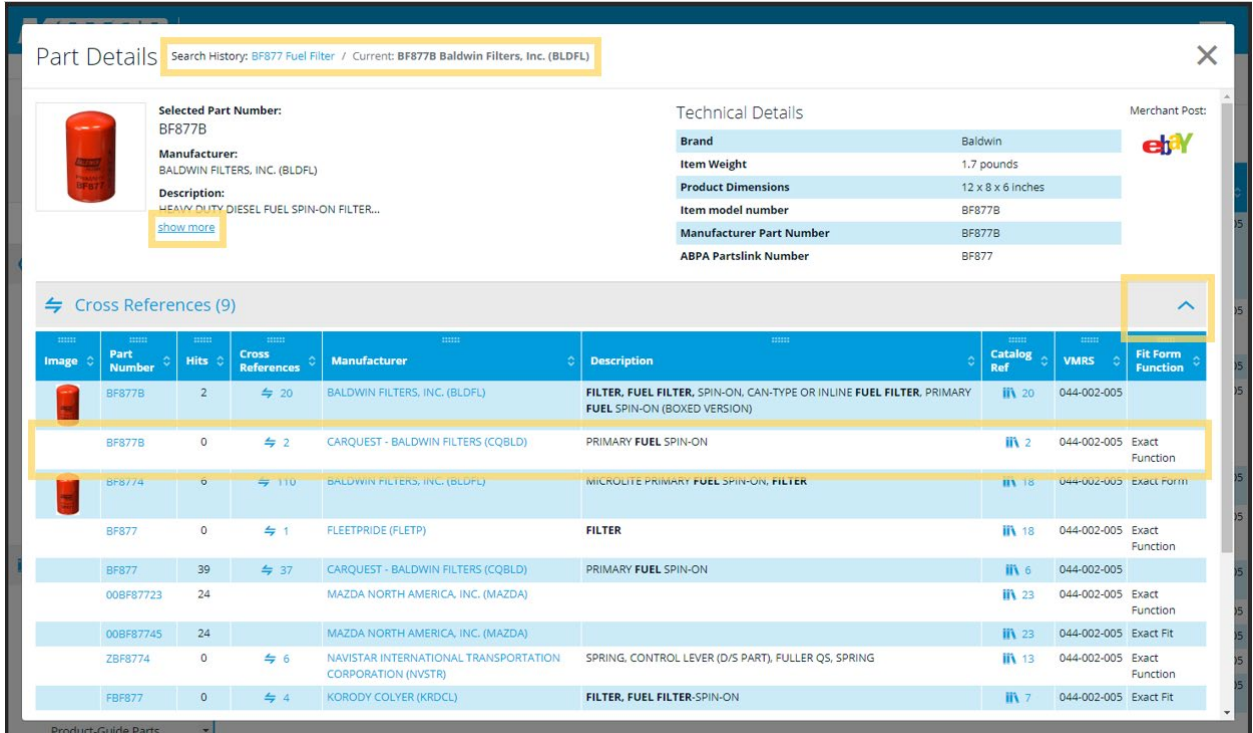

#### **In the Part Details Overlay;**

- Selecting the link in the **Part Details breadcrumb** (at top) will close the overlay and return to original Parts Results List
- Selecting "show more" under the Part Detail will reveal all part descriptions
- Selecting the Cross References accordion header will close the cross references accordion section. Clicking again will open it.
- 1. Within the Cross References accordion section, select Part# **BF877B - CARQUEST - BALDWIN FILTERS (CQBLD)**;
	- Select Part # to open its Part Details Overlay
	- Select Cross References to open this part's Cross References
	- Clicking "CARQUEST BALDWIN FILTERS (CQBLD)" creates a new tab and opens the URL http://www.carquestprofessionals.com
	- Select Catalog References to open this part's Catalog References Overlay

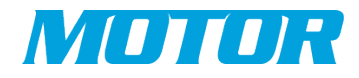

## Part Details Overlay – Opening 2nd Tier CROSS References

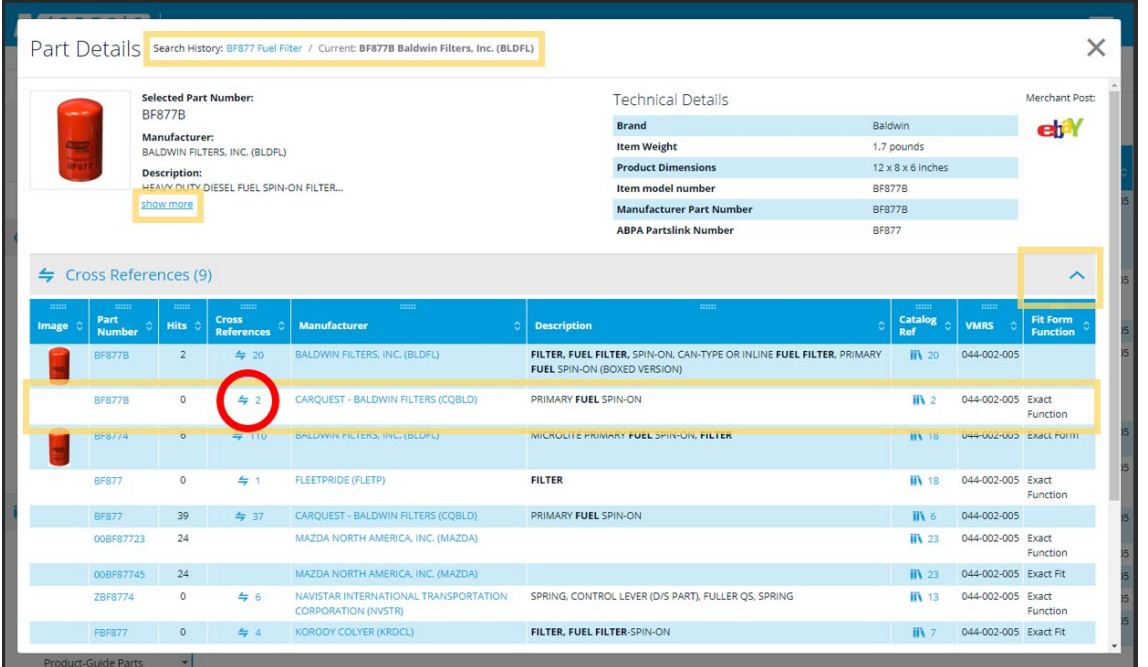

- Within the Cross References section, select Cross References for Part# **BF877B - CARQUEST - BALDWIN FILTERS (CQBLD)**
- As shown below, the selected part's cross references are then displayed, with the breadcrumb in the header showing a navigatable history.
- Click on the previous link in the breadcrumb to return to the original Part Details

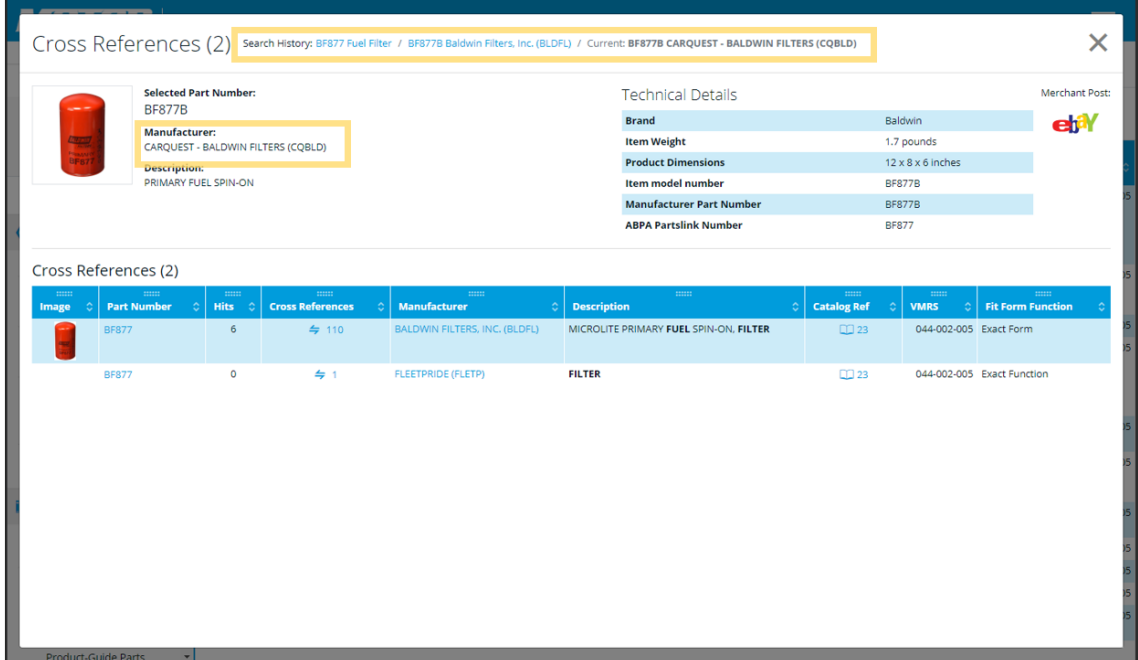

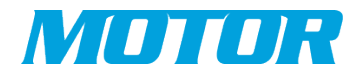

## Part Details Overlay – Opening 2nd Tier CATALOG References

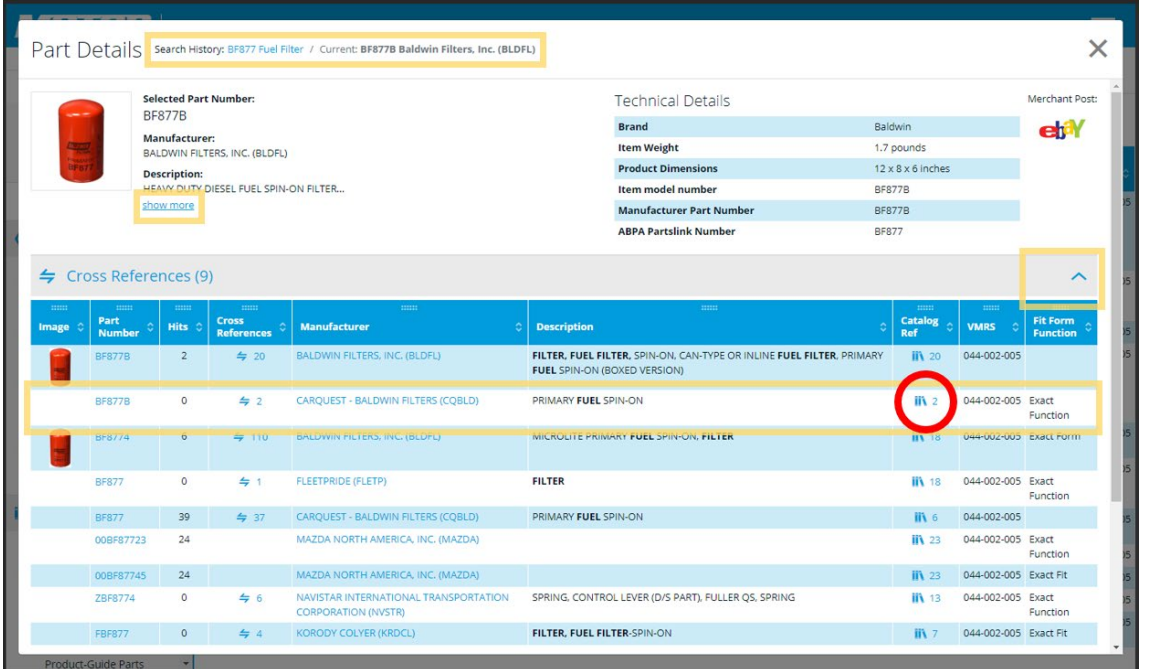

- Within the Catalog References section, select Catalog References for Part# **BF877B - CARQUEST - BALDWIN FILTERS (CQBLD)**
- As shown below, the selected part's catalog references are then displayed, with the breadcrumb in the header showing a navigatable history.
- Click on the previous link in the breadcrumb to return to the original Part Details Overlay

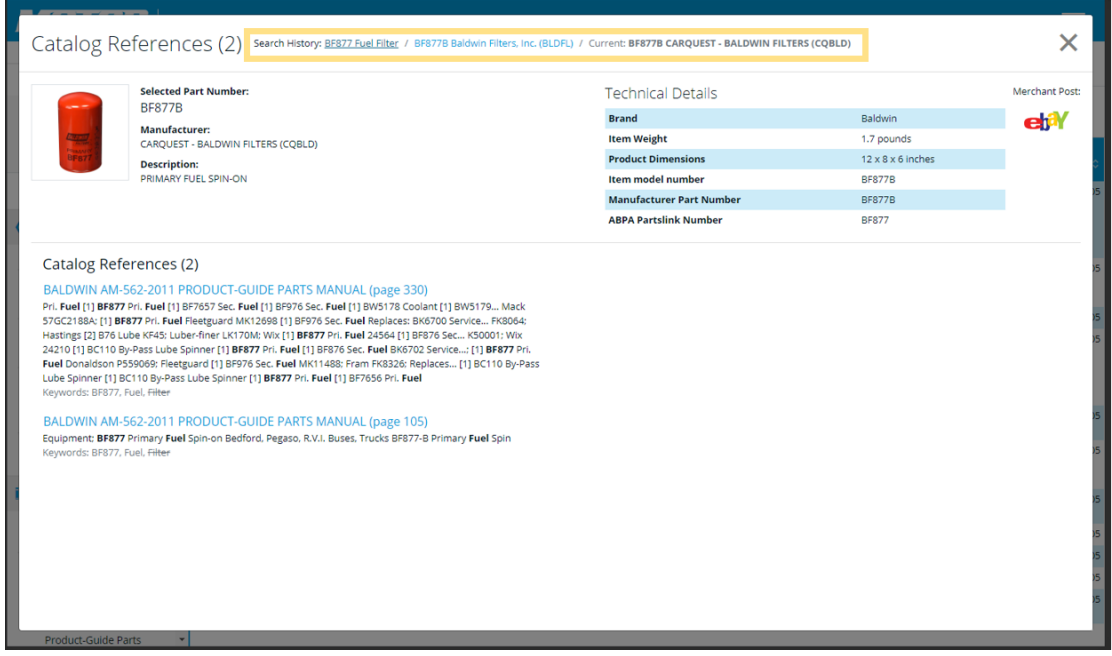

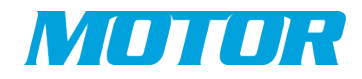

## Part Details Overlay – Selecting CATALOG References

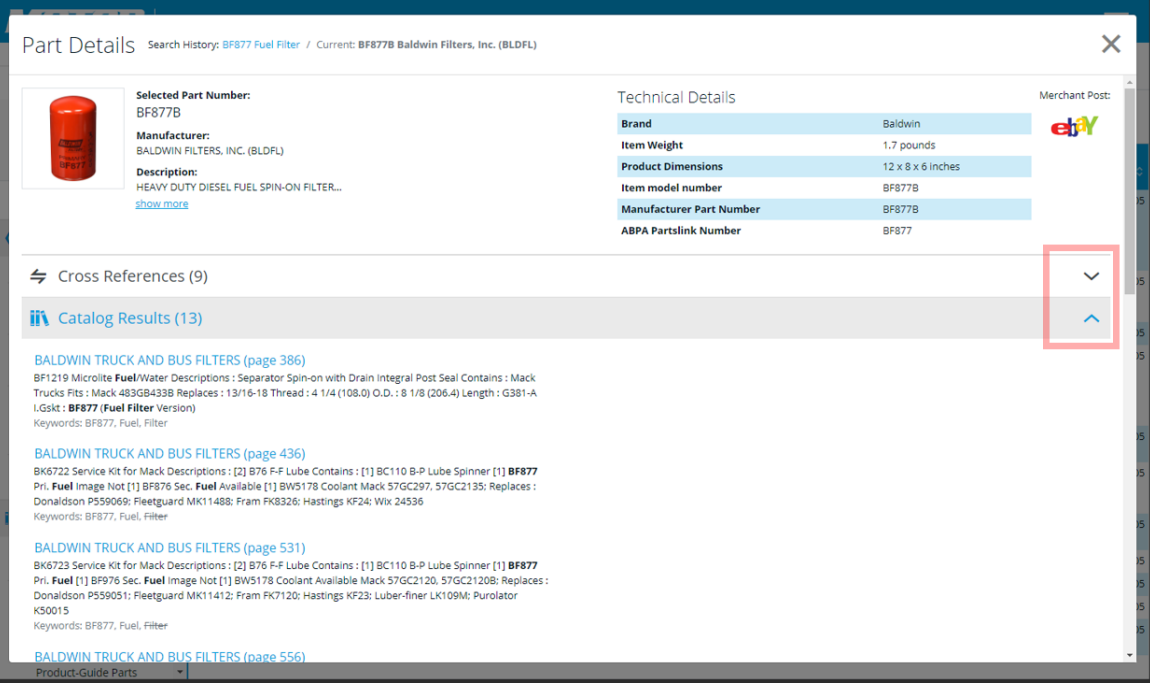

- Click the Cross References accordion header to **close**
- Click the Catalog Results accordion header to **open** Catalog Results, *or*
- Scroll down and click the Catalog Results header to auto close the Cross References section and open the Catalog Results section
- Within the Catalog Results accordion section, select the first link **BALDWIN TRUCK AND BUS FILTERS (page 386)** – to open the PDF Viewer.

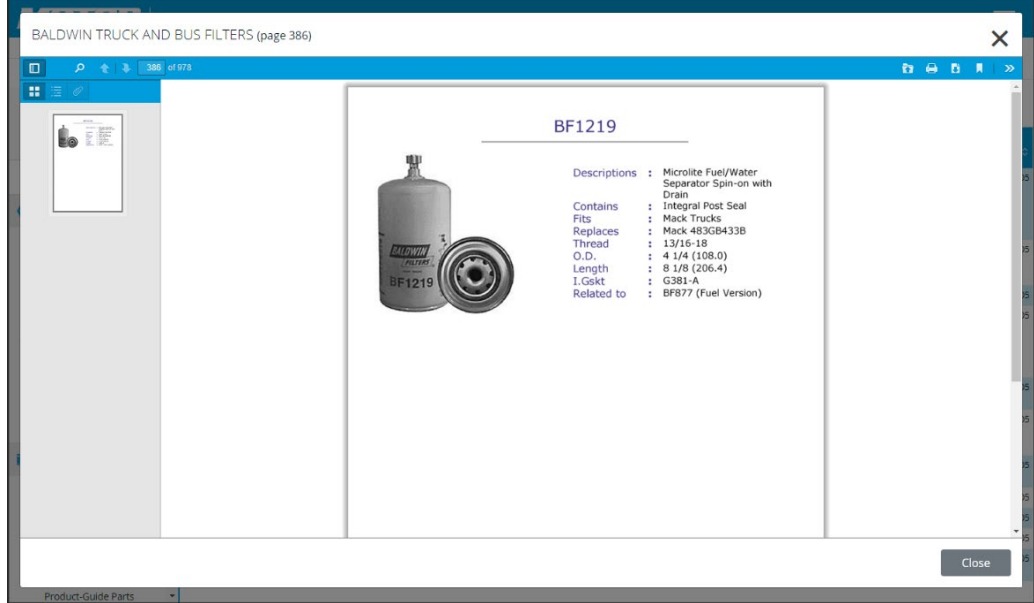

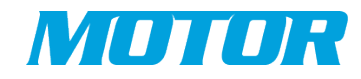

## FleetCross Main Page – Catalog Search

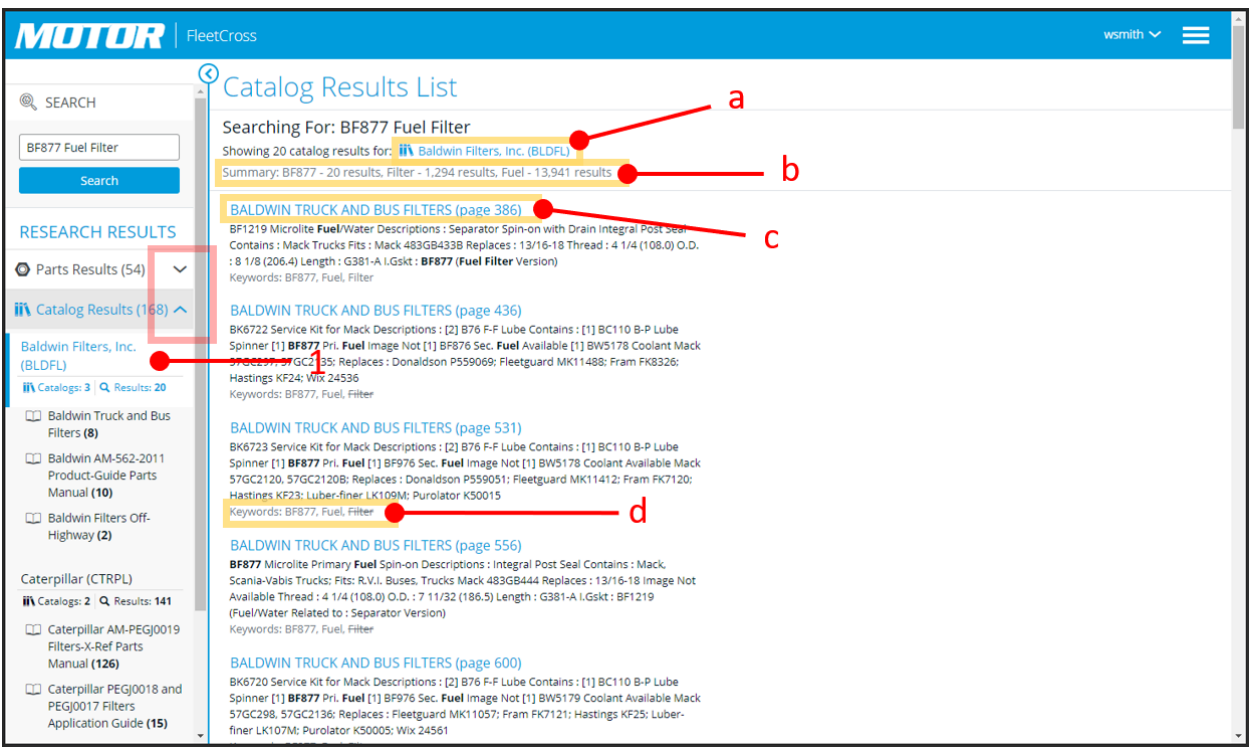

In the Research Results Sidebar, click close the Parts Results and/or scroll down to show the Catalog Results

1) Select Baldwin Filters, Inc. (BLDRL) – This will display all keyword results found under this category.

Description of Functionalities;

- a) Opens an overlay listing all the catalogs available from the manufacturer. The user can then access the entire catalog via PDF Viewer.
- b) Summary statistics on the keyword search.
- c) Link to specific keywords referenced within a catalog. Opens in to PDF Viewer overlay.
- d) Shows what keywords are found within the specific search result.

When a result link is selected, the PDF Viewer overlay is opened to that reference within the catalog (see: Part Details Overlay – Selecting CATALOG References).